## Indico Quick Start Guide for fusionTV Users

Indico is a tool which facilitates the organization of events. At EUROfusion it replaces the booking part of fusionTV along with the possibility to upload and share documents. In contrast to fusionTV, it does not offer an integrated screen/presentation-sharing functionality and is not linked to any kind of VC system. Events and uploaded files will not expire in Indico (unlike in fusionTV).

## Getting help:

- Support contact for Indico@EUROfusion: indico@euro-fusion.org
- Official Indico User Guide: https://learn.getindico.io/
- Indico handles authentication and user accounts different than fusionTV!
- Only persons with a valid EUROfusion accounts can create events!
- Guest access to protected resources can <u>only</u> be granted through *Access Keys* ('PIN') for events.
- Guests can never upload documents!

This is a step-by-step guide for creating a basic Meeting event in Indico, e.g. as a replacement for a fusionTV booking.

Start creating your first *Meeting:* 

- Navigate to Indico homepage at https://indico.euro-fusion.org/
- Select Create event -> Create meeting

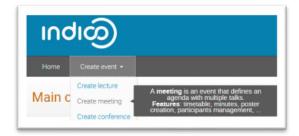

• You need to **login** with your EUROfusion account now

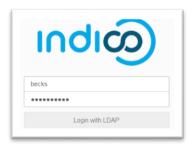

• Fill out the Meeting creation form

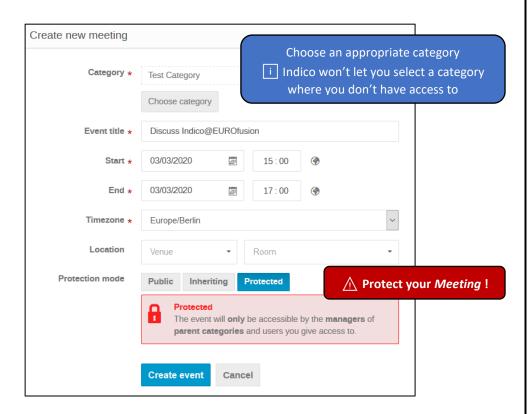

• Confirming the form with *Create event* opens the *Settings* menu

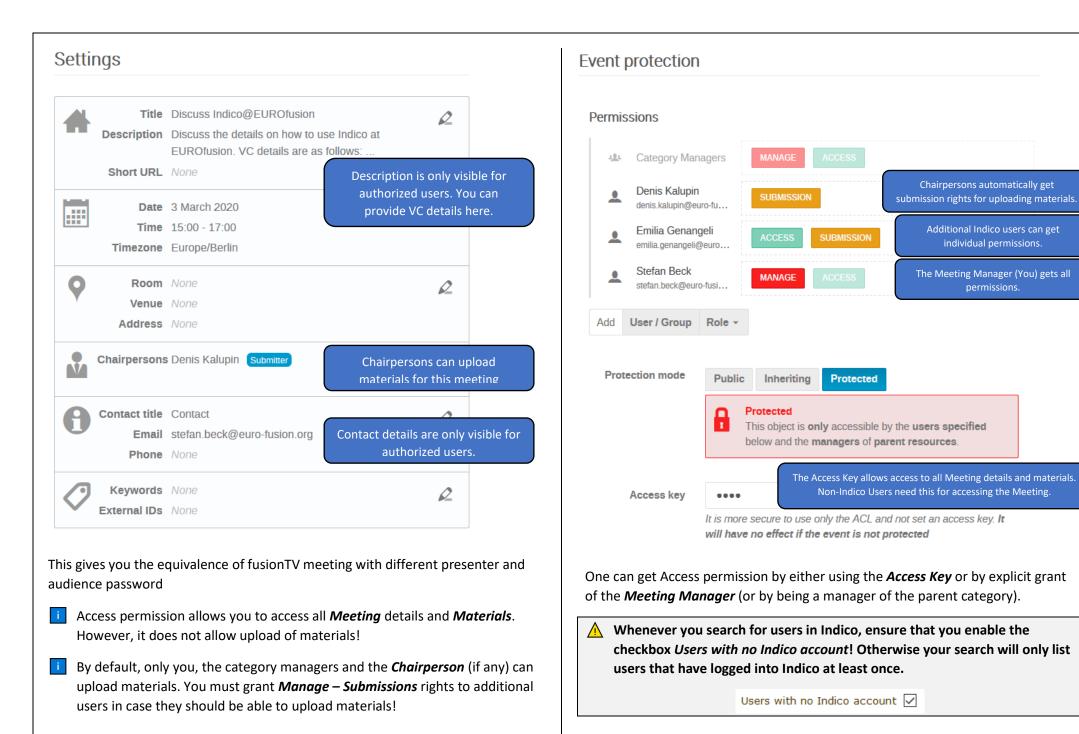

Chairpersons automatically get

submission rights for uploading materials.

Additional Indico users can get

individual permissions.

The Meeting Manager (You) gets all

permissions.

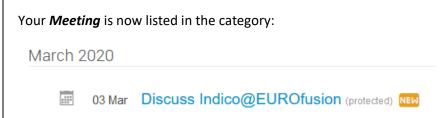

## **Meeting** detail view:

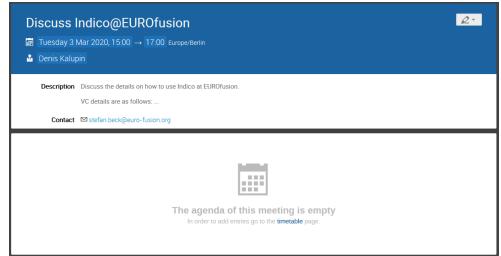

<u>Optional</u>: You can add materials to your *Meeting* by using the context menu on the right top corner and selecting *Material Editor*.

The *Material Editor* lets you upload files and organize them in folders.

You can also add *Links*, e.g. to IDM documents!

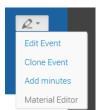

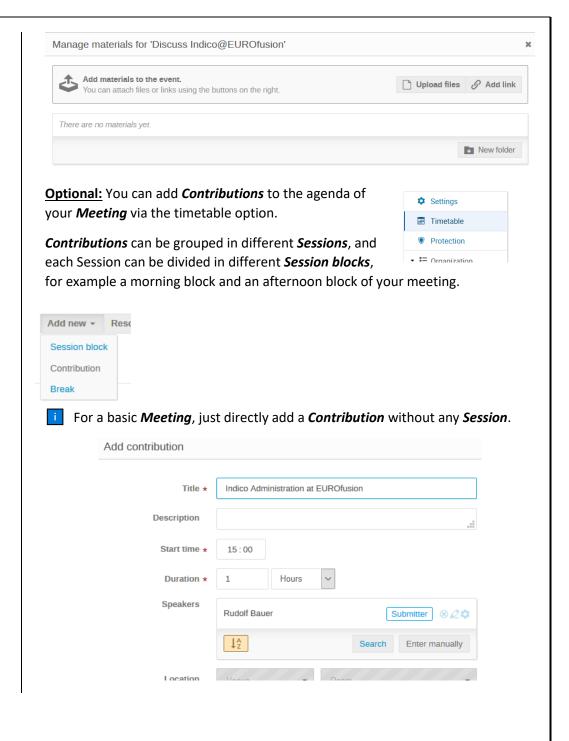

Note that a *Speaker* automatically gets submissions rights for his *Contribution*, i.e. he can add *Materials* there.

Congrats, your *Meeting* is ready now!

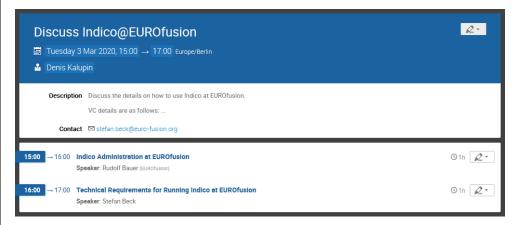

Adding the *Event* to your Outlook calendar is typically a good idea. Use the calendar symbol on the Event page and select the desired download format: *Calendar file* vs *Detailed timetable calendar file*.

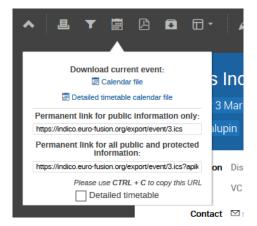

Opening the resulting event.ics file with Outlook gives you something similar to the following

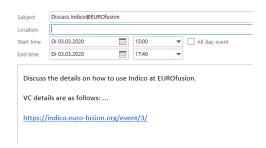

- Note that the *Event* description along with a direct link to the event is included in Outlook appointment.
- When you choose to download the **Detailed timetable calendar file**, you will get multiple Outlook events in case your **Event** has multiple contributions.

You can now use Outlook to send invitations as usual.

Tipp 1: Use Home -> My profile for quick access to your Events and favourite Categories.

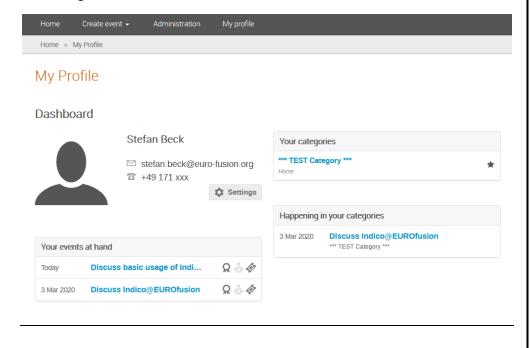

**Tipp 2**: You can add <u>all</u> Indico events (for which you have access to), as a separate calendar to your Outlook. (Which gets by default automatically updated every 30m: Outlook -> File -> Options -> Advanced -> Send and receive). Login to the Indico Homepage and use the Calendar Icon:

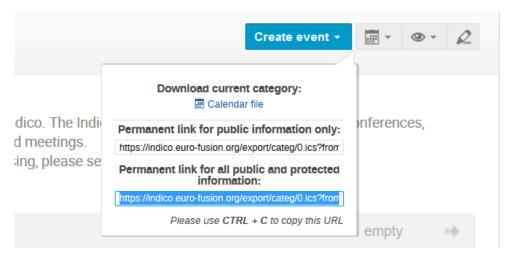

Use *CTRL + C* to copy the URL. Now open Outlook calendar and use *Open Calendar / From Internet* and paste the URL.

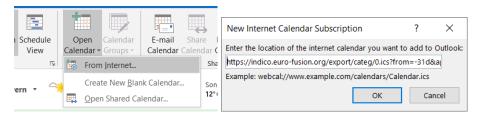

Rename the calendar from Untitled to Indico@EUROfusion

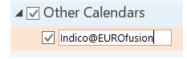